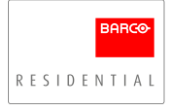

## Description

We have detected an EDID compatibility issue between our cinemascope projectors (Balder Cinemascope and Loki Cinemascope) and the latest 4K Apple TV.

When showing scope content from Apple TV in 4K, the projector will not fill the image, The built in cropping feature will not work.

When Apple TV and our Cinemascope projectors are communicating through EDID, the Apple TV does not adjust the content to the timing and resolution we use internally. Barco has tested and made sure we use correctly EDID information. We have also tested with most players available today, like Kaleidescape, UHD bluray players from several manufacturers. They all communicate correctly the EDID information and they all follow the VESA EDID standard.

Apple TV is sending the timing information as 16:9 UHD even if they see that our display is not 16:9. That means that all calculations internally in the projector will be wrong and you will not have a correct aspect ratio.

We have reported the problem to Apple but it will take some time before this is fixed. As a solution we have made an EDID file that make our projector pretend to be a 16:9 UHD projector. This EDID file will fix the timing and calculation issue we see.

You can use this new EDID file with all other sources as well except for computer sources with scope format. The computer will now see the projector as 16:9 UHD instead of scope. The result is that you will not be able to fill the full width of the screen and have black bars on the side.

## How to upload the new EDID:

- 1. How to log on to the projector to upload the new EDID file. Make sure you have FW version 1.4 or later
	- a. Make sure your projector and your device (pc, pad, phone) is connected to the same network.
	- b. Go to your browser preferable google chrome and enter the IP address for your projector followed by the port number :9999 example 192.168.8.10:9999
	- c. Go to input  $\rightarrow$  Custom EDID
	- d. Find the file on your computer and click upload
- 2. Select the new EDID file
	- a. In the same web tool (Prospector) go to input $\rightarrow$  Connectors
	- b. Select HDMI and click on the EDID filed as shown below.

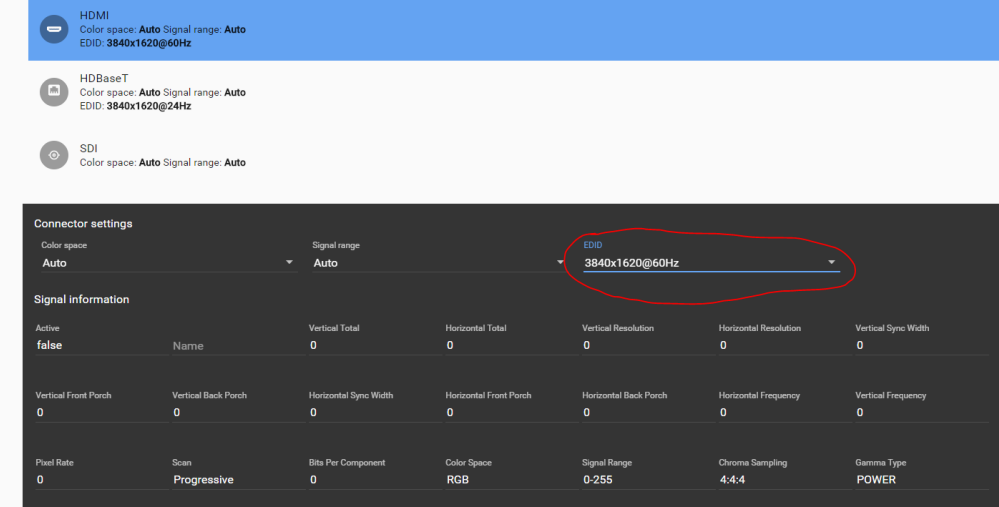

c. Select the custom EDID file you just uploaded.